## 高雄捷運廠商訊息平台使用說明

目錄

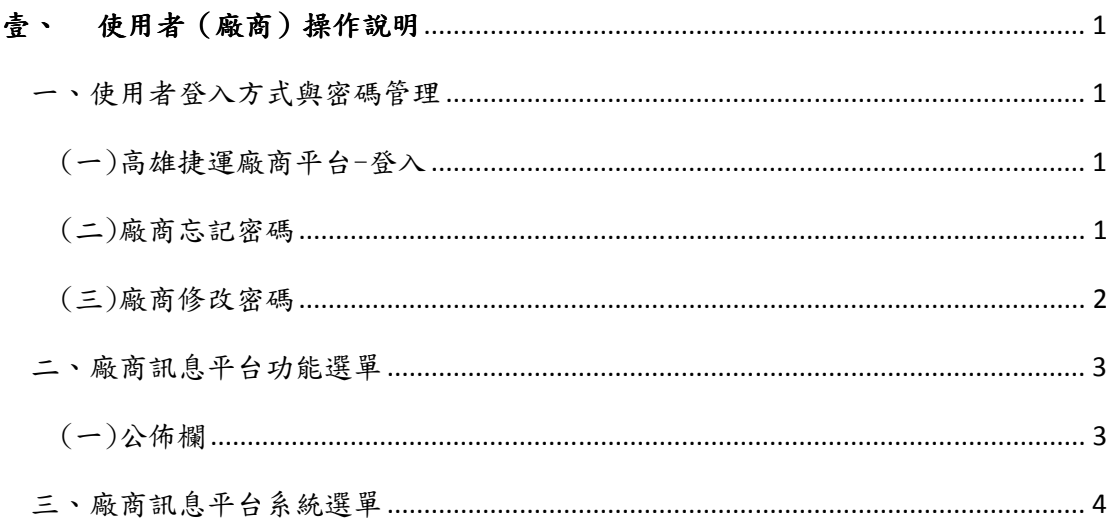

## 壹、 使用者(廠商)操作說明

一、使用者登入方式與密碼管理

(一)高雄捷運廠商平台-登入

- 1. 使用 Google Chrome 瀏覽器,網址列輸入 http://companysignin.krtco.com.tw:31/
- 2. 帳號為廠商統一編號。
- 3. 密碼預設為契約/協議書編號;設定時需七位數以上,區分大小寫。

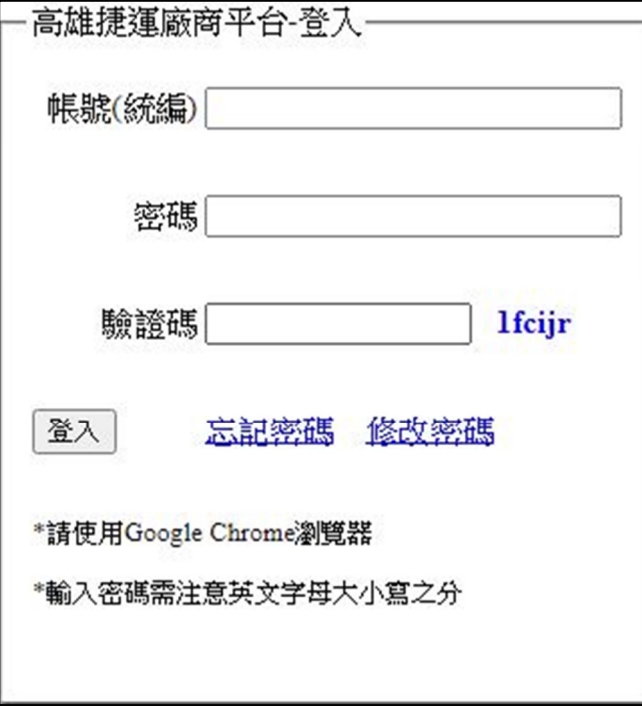

4. 成功登入系統畫面

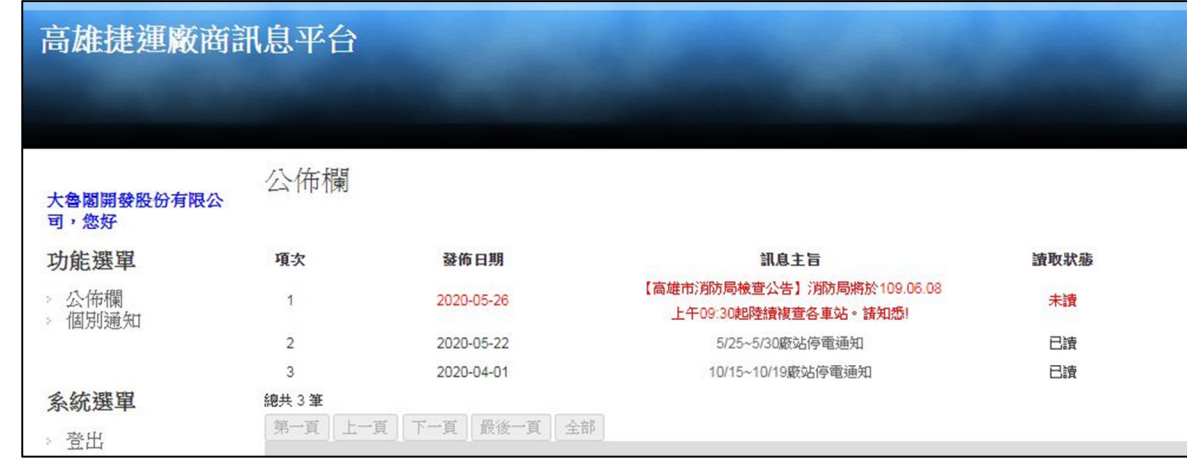

(二)廠商忘記密碼

1. 點選[忘記密碼]進入下列畫面,輸入帳號(即廠商統一編號)。

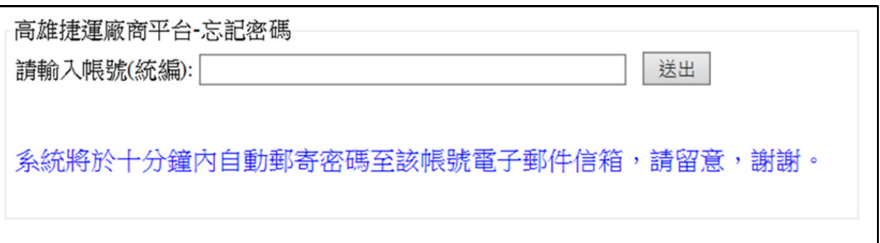

2. 點選[送出]後,系統將自動郵寄密碼至廠商業務聯絡人之電子郵件信箱。

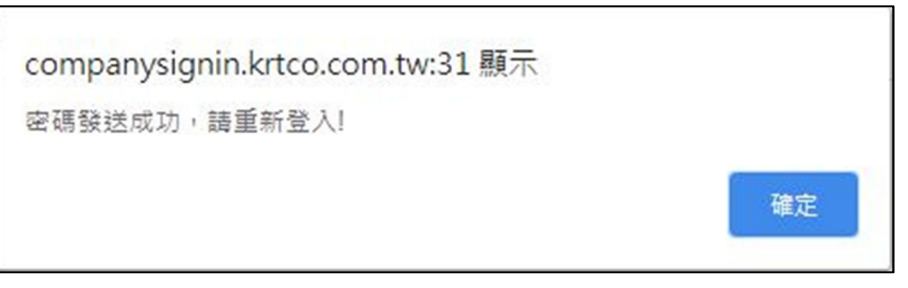

3. 廠商業務聯絡人電子信箱讀取之訊息內容如下。密碼交付後廠商可自行修改。

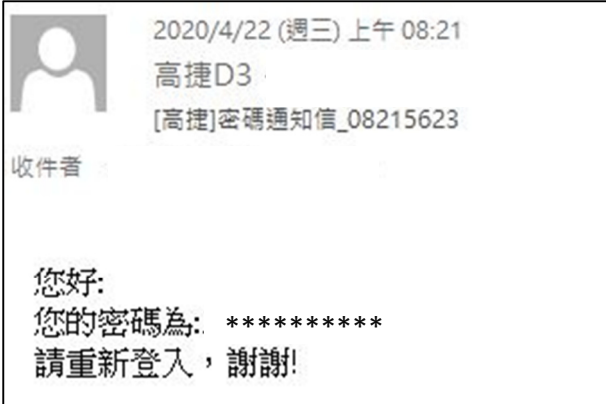

- (三)廠商修改密碼
	- 1. 點選[修改密碼]進入下列畫面,重新設定新密碼。
	- 2. 密碼設定時需七位數以上,區分大小寫。

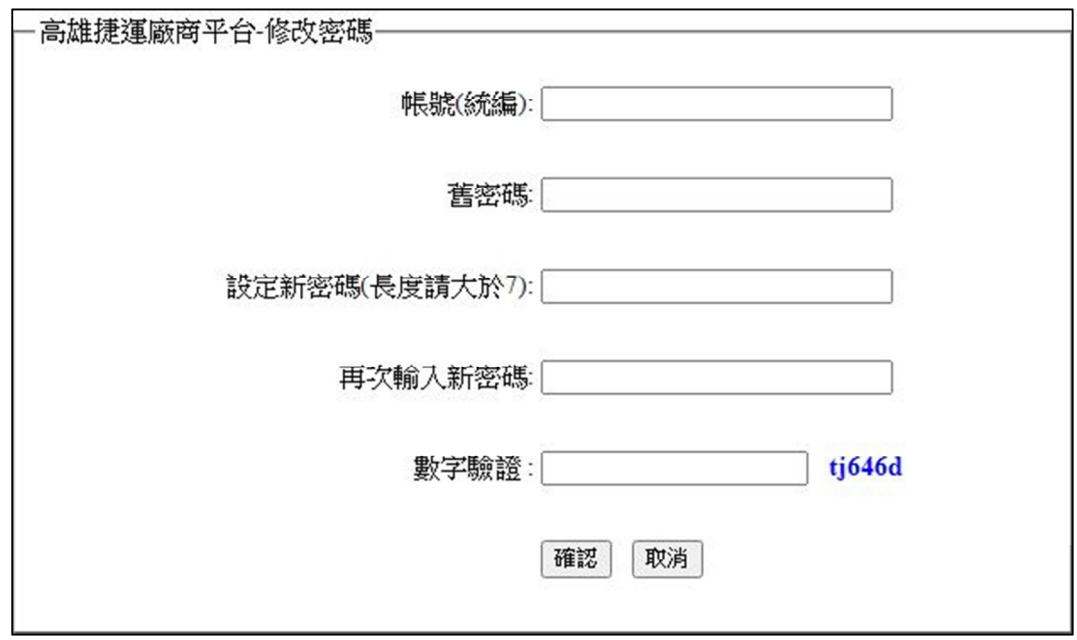

## 二、廠商訊息平台功能選單

(一)公佈欄

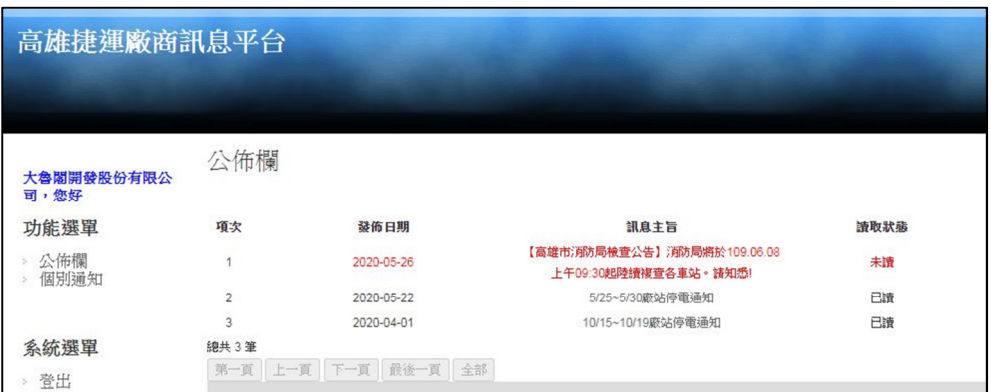

1. 點選各[訊息主旨](滑鼠指標指向內容後,字型變粗體),可查詢訊息內容與打開 附件檢視。讀取狀態會固定顯示第一次讀取時間。

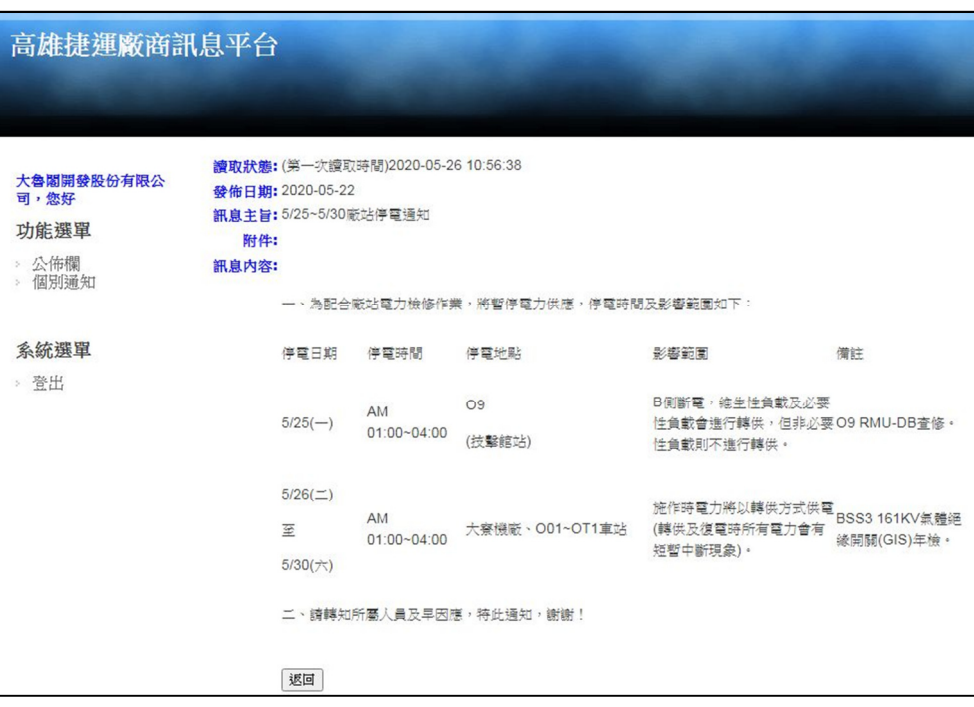

## 2. 讀取狀態

息。

標示已讀取者會以黑色文字顯示該筆訊息;標示未讀取者會以紅色文字顯示該筆訊

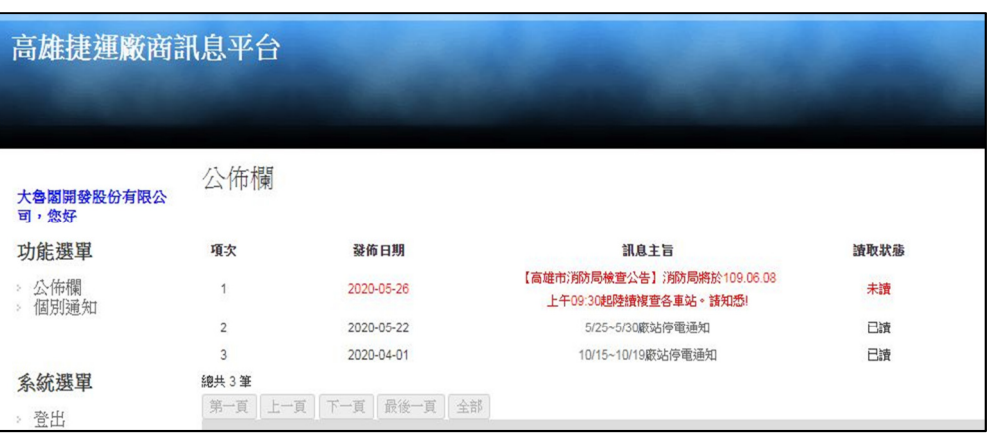

三、廠商訊息平台系統選單

登出:點選後直接登出,跳轉至系統登入畫面。

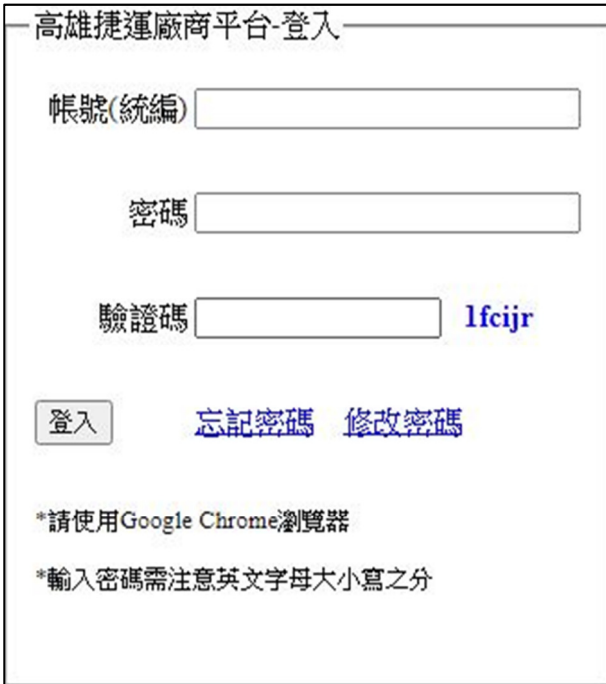